# **Quick Reference Guide – Reviewing and Amending the Personal Well-Being Report**

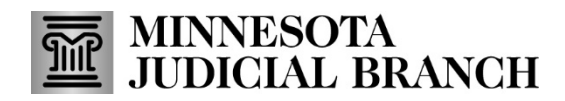

Last Revised: 1/29/2024

# **Review or Amend Report**

1. From the Reports History tab, click **Review orAmend Report** andreview the report details.

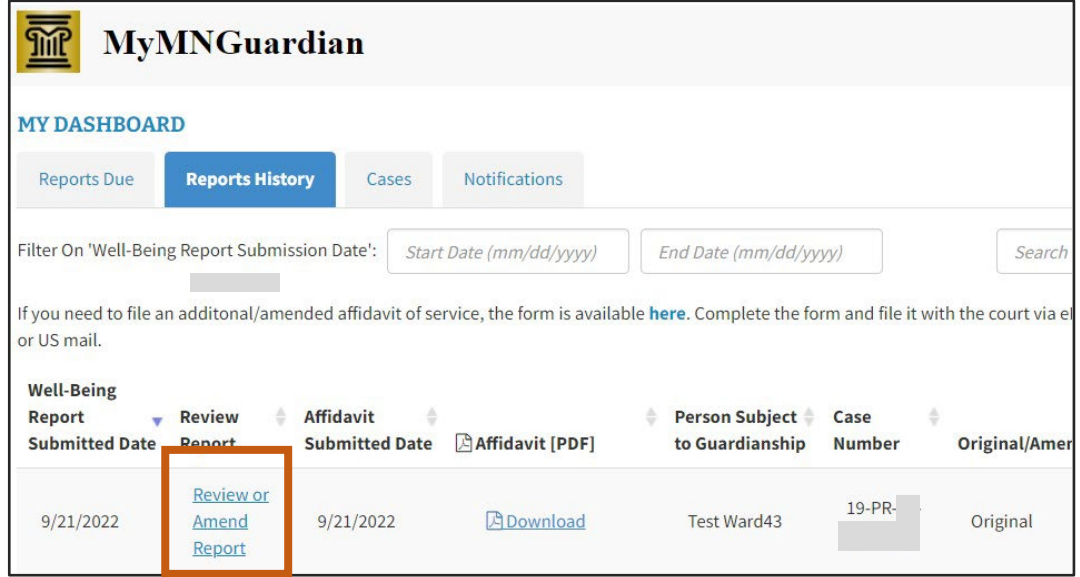

2. Click **Amend Report**tomake changes.

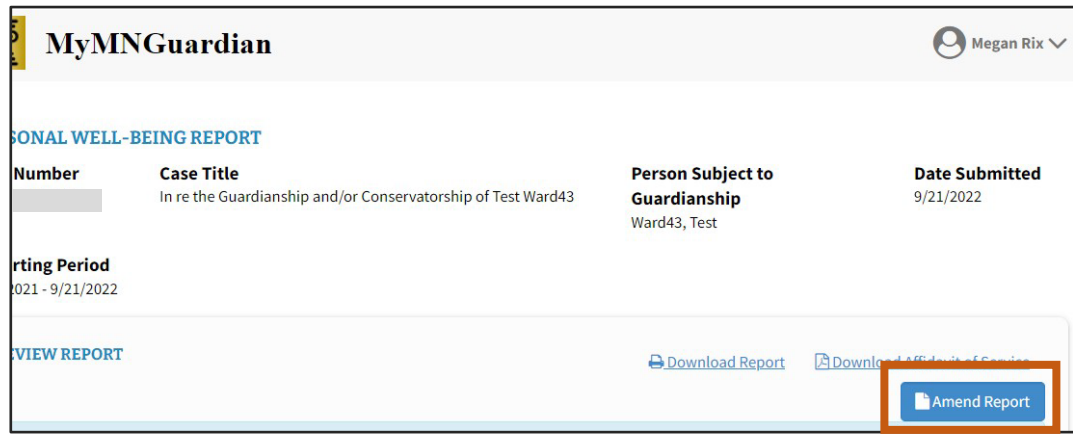

3. Click**No** to go back to the report details or click**Yes** to continue toamend the report.

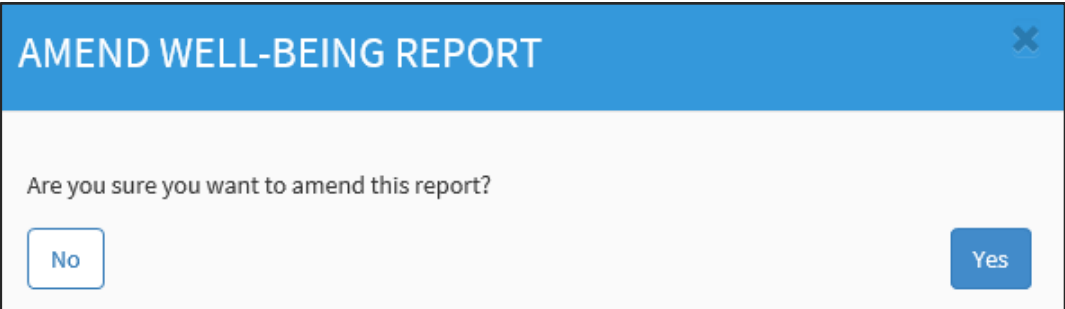

- 4. If there were co-guardians who signed the original report, you will be asked if they wantto sign the amended report.
	- a. If so, click the name of the co-guardian. If not, skip to the next step.
	- b. Click Continue.

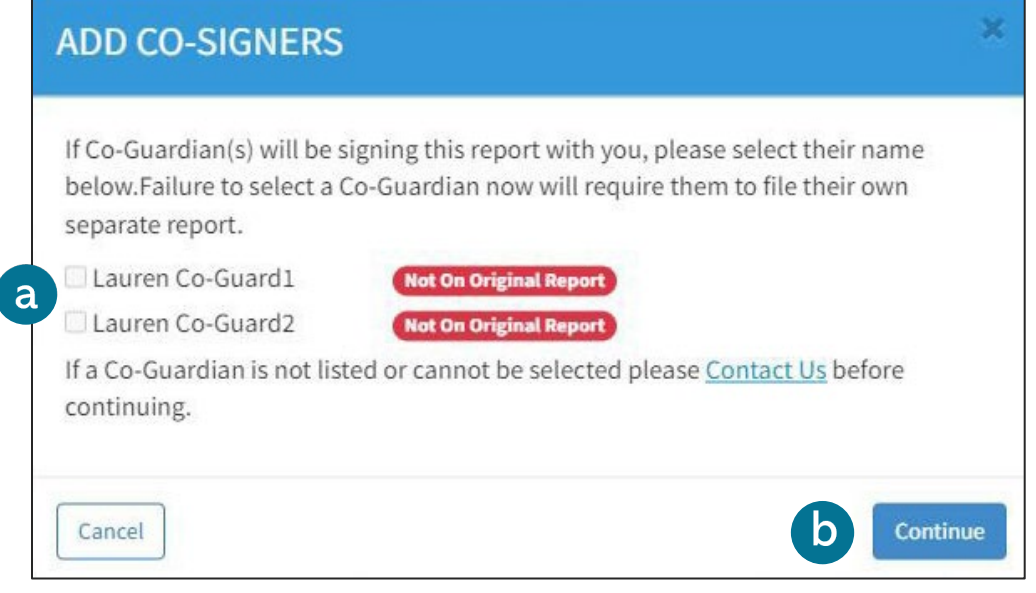

**If co-guardians did not sign the original report, they will not be able to sign the amended report.**

- 5. Use the question **Menu** to go to a specific question on the report and make necessary changes.
- 6. Click **Next.**

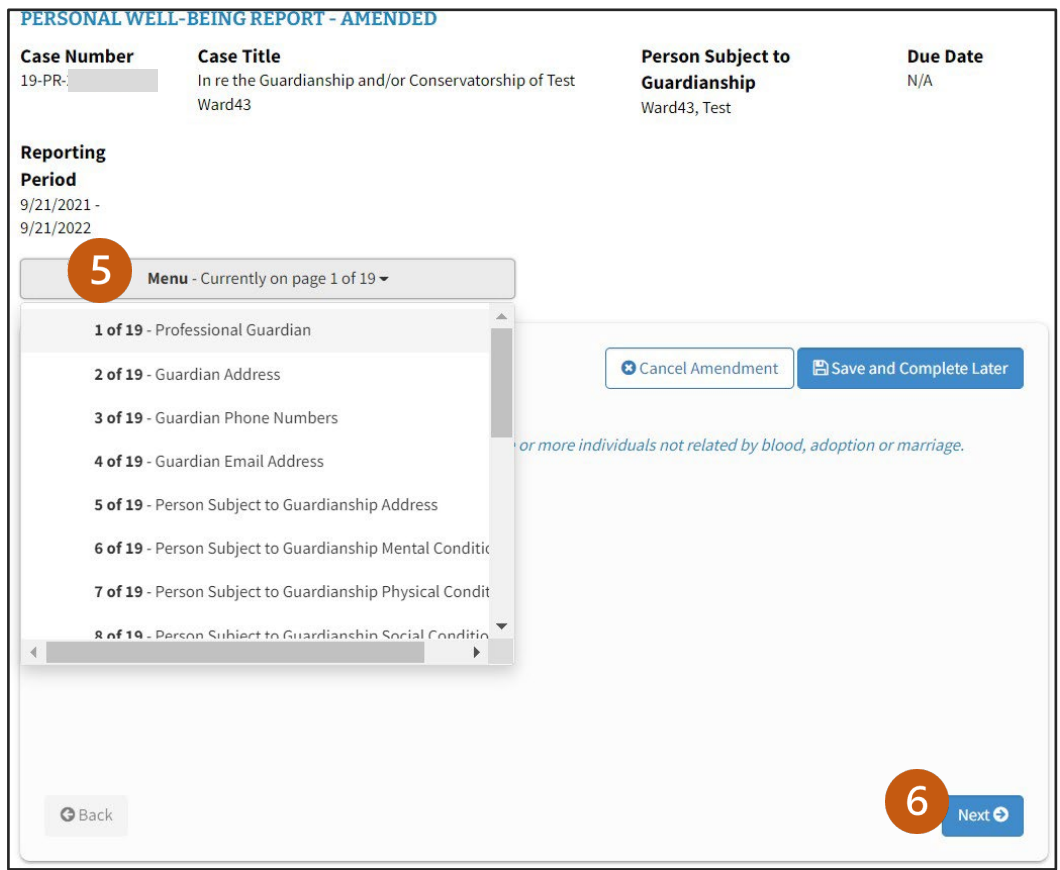

7. After completing allof the questions, click**Review**.

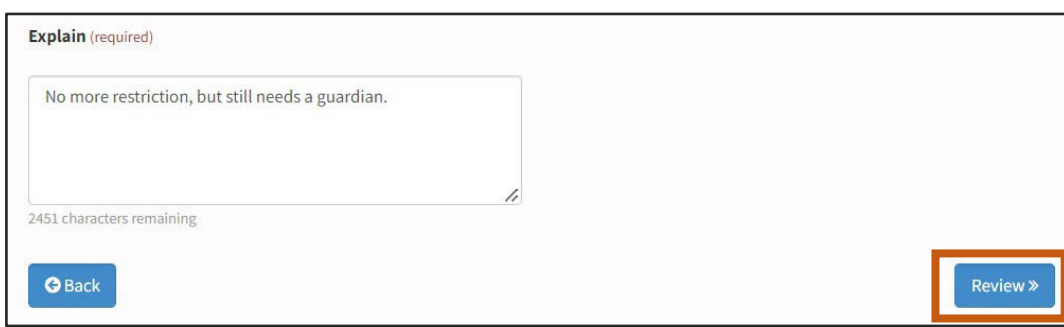

8. Click **Back To TheReport**tomake additional changes or click **Proceed**.

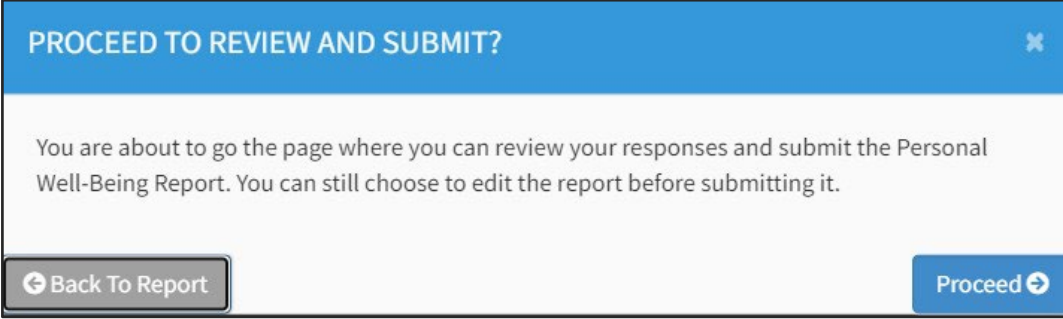

9. Reviewthe report and click **Submit Report**.

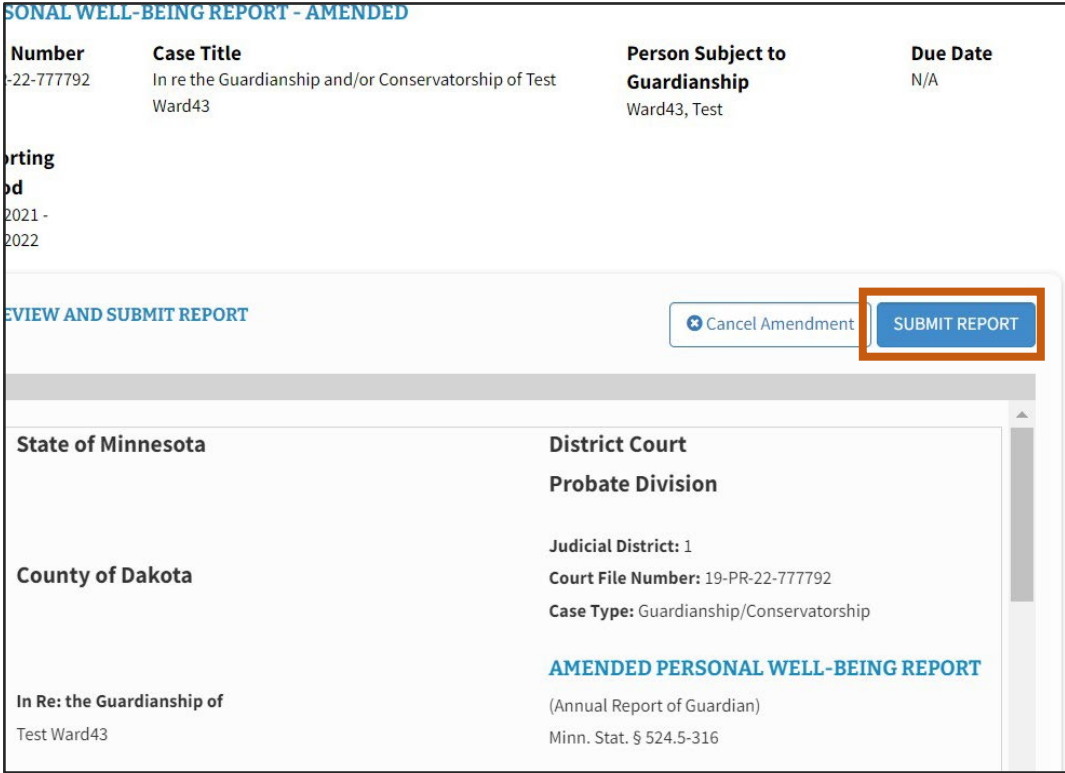

# **Sign and Submit Report**

#### Sign

- 1. Type in your name toelectronically signthe report.
- 2. Click**Continue**. If there are no co-guardians on the case, skip to [number 8](#page-4-0).

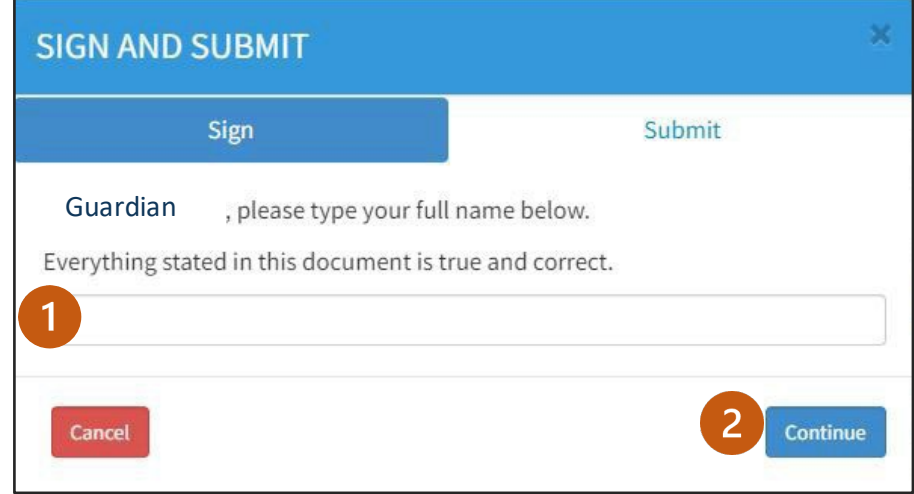

### Co-Sign

If you indicated when starting this report that a co-guardian will be signing this report, you will see their name at the top of the **Sign and Submit** dialog.

- 3. Type in your name toelectronically signthe report.
- 4. Click **Continue**.

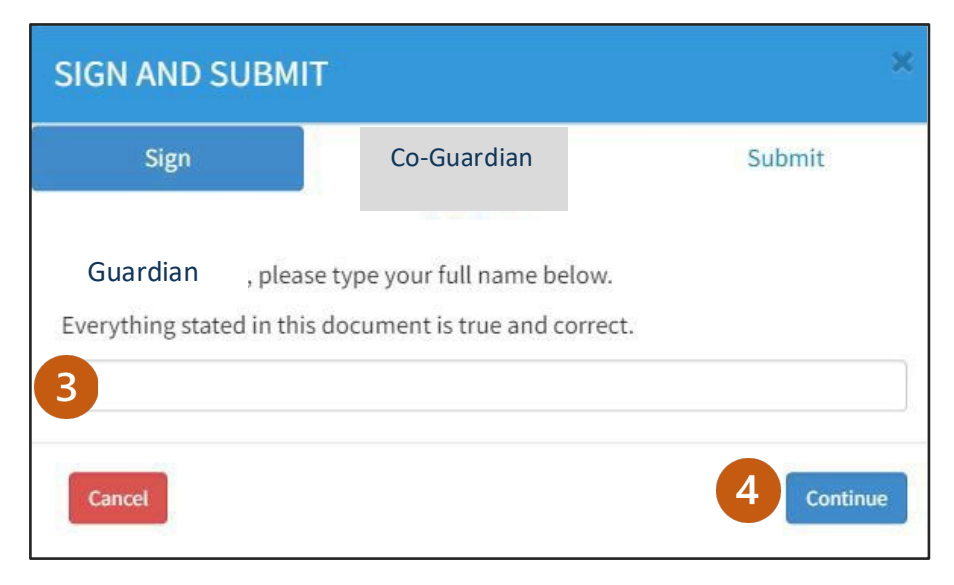

- 5. Click Yes if the co-guardian agrees with the comments of the report and wishes to co-sign.
- 6. Co-guardian types their name to electronically sign the report.
- 7. Click **Next**.

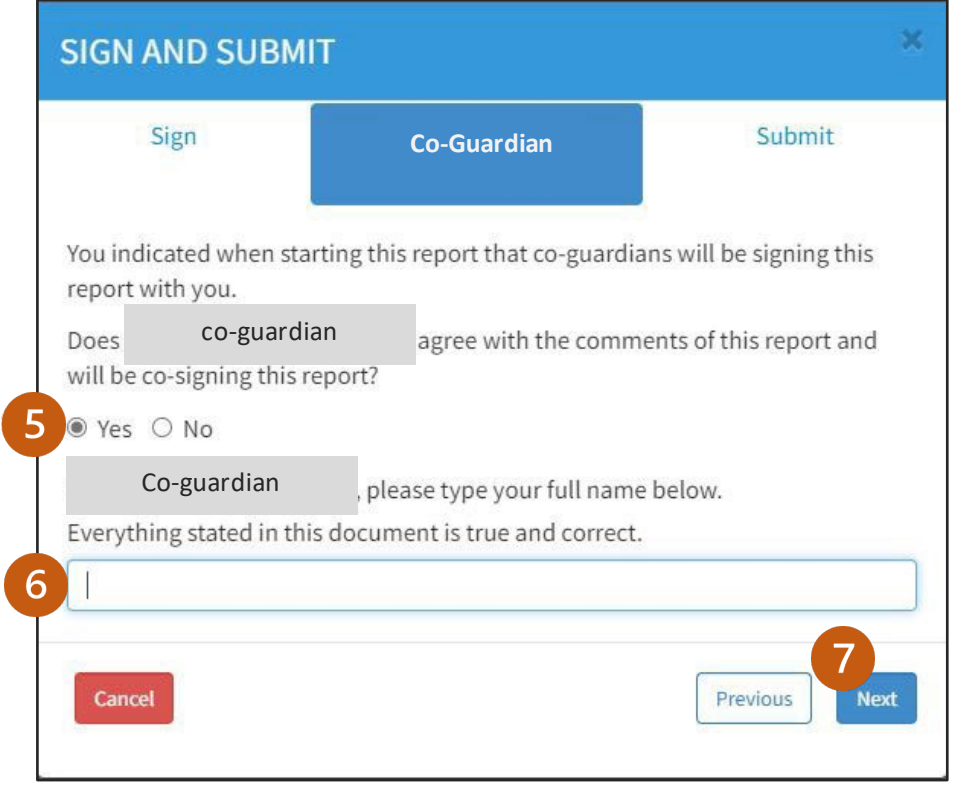

**If you click No, the signature box will not appear, but you can still click Next. However, the co- guardian will need to submit their own report.**

### <span id="page-4-0"></span>Submit

8. Readthe submissions statement, thenclick**Submit Report**.

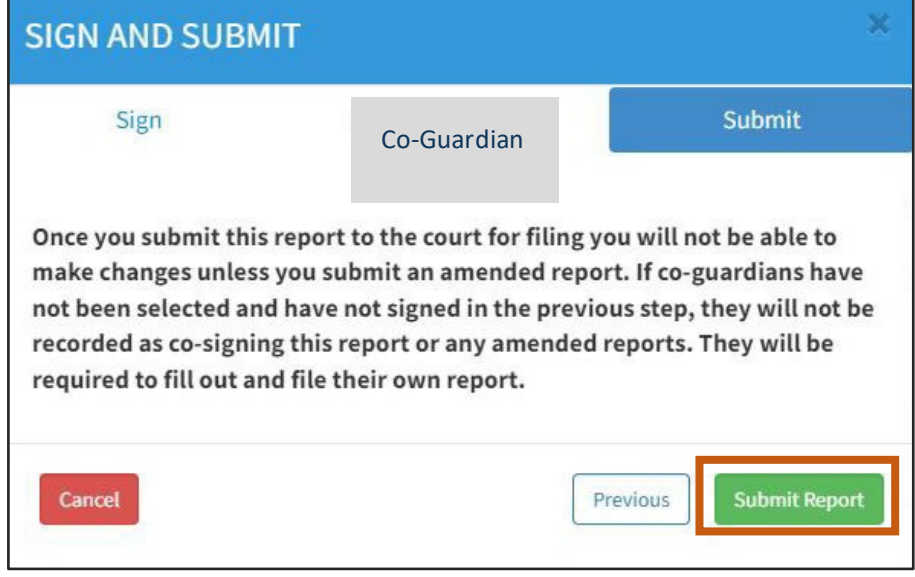

# **Download Report**

1. Click **Download Report**.

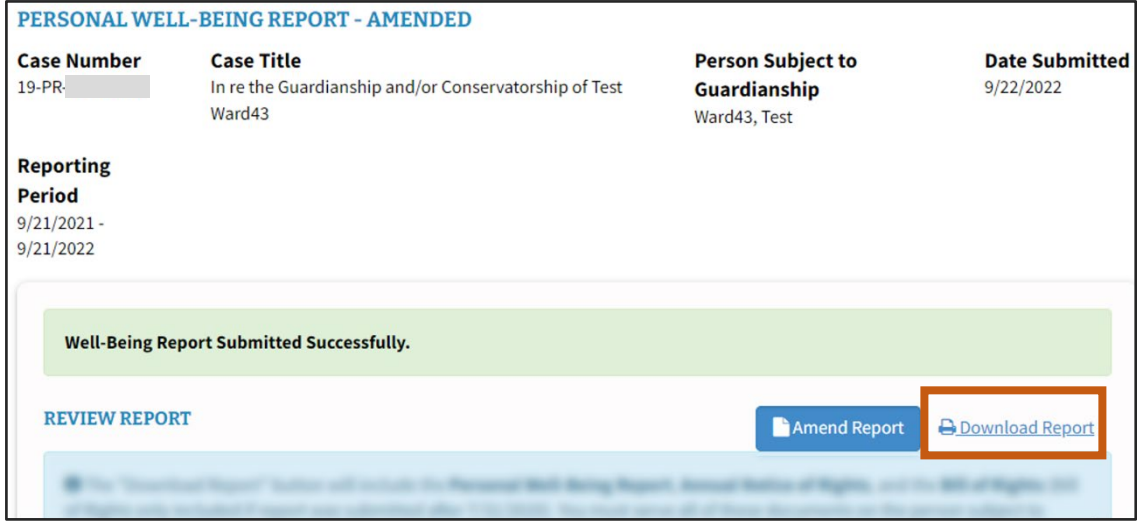

- 2. On the download pop-up you can open or save the report.
	- a. Click **Open** to review the document and print.
	- b. Click **Save** to save the document to a folder on a computer.

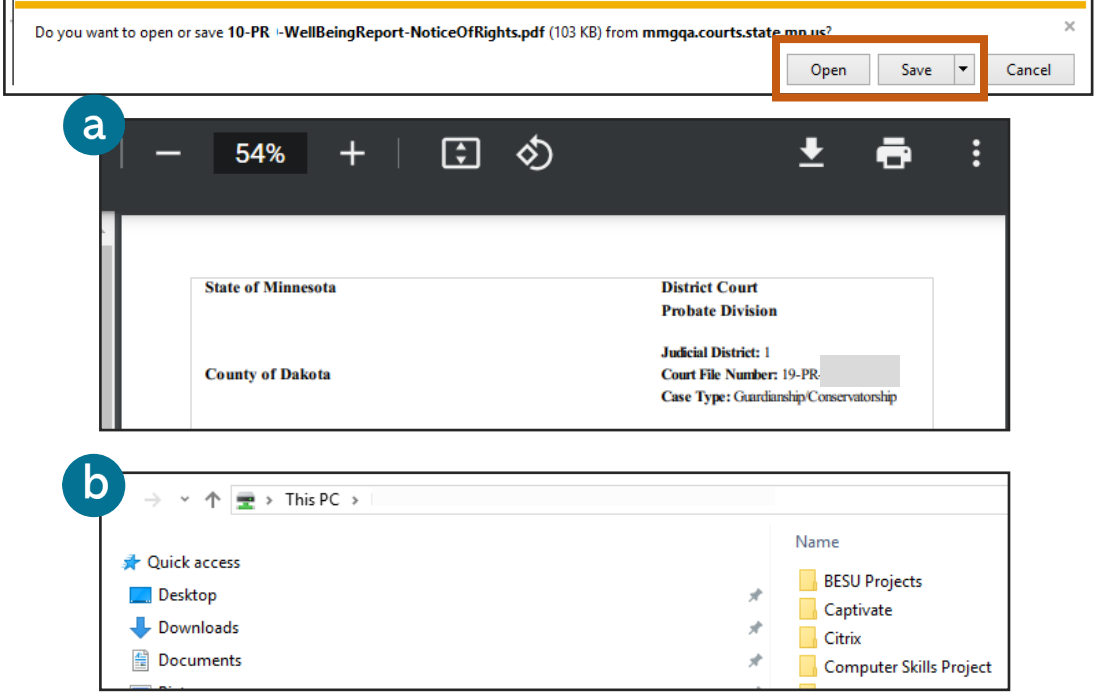

**The Download Report will include the Personal Well-Being Report, Annual No�ce of Rights, and the Bill of Rights. Serve all these documents on the Person Subject to Guardianship and interested**  persons. ONLY serve these to the interested persons if they are on record with the court. After **serving the Person Subject to Guardianship, complete the Affidavit of Service form.**